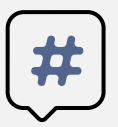

**2**

Инструкции о сдаче вступительных испытаний с

помощью системы электронного обучения MOODLE

Абитуриенты, поступающие на программы бакалавриата, сдают вступительные испытания в системе электронного обучения MOODLE. С инструкцией о регистрации в данной системе можно ознакомиться на сайте http://www.kamgu.ru в разделе «Абитуриентам».

## **Сдача экзамена по ФИЗИКЕ**

Экзамен по физике будет проходить в виде письменного решения заданий, в определенное время (с 9:00 до 12:10) и день (для каждого направления отведён свой день для сдачи экзамена, с расписанием экзаменов можно ознакомиться на сайте университета).

На экзамен дается 3 часа. Решения должны быть высланы не позднее, чем через 30 минут после окончания времени (12:40), выделенного на экзамен. *Если работы присланы позднее, они не принимаются на проверку.*

**Вам необходимо скачать файл-бланк с заданием вашего варианта** (рис. 1, стрелка 1) **или просмотреть его на веб-странице** (рис. 1, стрелка 2) и дать ответ на предложенные задания, применяя один из способов заполнения бланка:

*1 способ заполнения бланка:* если Вы скачали бланк и распечатали его, то вам необходимо написать ответы от руки, а затем вы должны сфотографировать (отсканировать) бланк с текстом, назвать файл определенным именем (смотрите информацию ниже), отправить в электронном письме на адрес приемной комиссии и прикрепить файл в раздел "Прикрепление файла с ответами по физике" (рис. 3).

*2 способ заполнения бланка:* если Вы скачали бланк в виде файла формата doc, то вы можете открыть файл-бланк в программе MS Word и ввести при помощи клавиатуры текст, сохранить файл, назвать его определенным именем (смотрите информацию ниже), отправить в электронном на адрес письме приемной комиссии и прикрепить файл в раздел "Прикрепление файла с ответами по физике"(рис. 3).

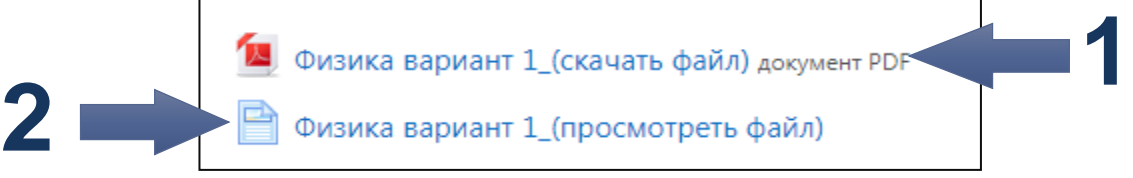

Рис. 1

Скачать бланк для ответа в формате doc можно нажав на «Бланк для оформления ответов по физике\_(скачать файл)» (рис. 2, стрелка 1). Если возможности скачать бланк нет, то можно просмотреть его на веб-странице нажав «Бланк для оформления ответов по физике\_(просмотреть файл)» (рис. 2, стрелка 2).

Бланк для ответов по физике (скачать файл) Документ Word

**1**

Бланк для ответов по физике (просмотреть файл)

## **Определение номера варианта задания:**

Номер варианта работы определяется с помощью таблицы ниже, по первой букве фамилии (например, ваша фамилия - Иванов начинается на букву "И", следовательно, ваш вариант - второй (2))

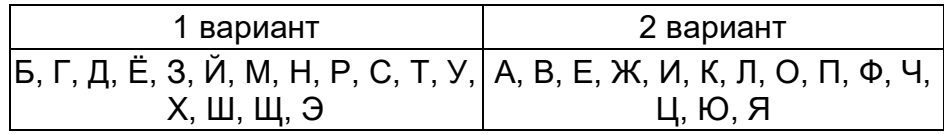

## **Правила отправления файла с ответами**

Заполненный файл или фотографии с ответами необходимо:

1. Прислать на электронный адрес приемной комиссии: kashutinaia@yandex.ru. Название письма должно быть оформлено в соответствии с требованием указанным на странице вашего курса.

2. Прикрепить в блоке "Прикрепление файла с ответами по физике" (рис. 3)(нажать на ссылку "Прикрепление файла с ответами по физике", нажать на кнопку "Добавить ответ на задание", перенести файл или изображение в область для загрузки с синей стрелкой.

## **Ответ на задания можно прислать в виде:**

1. файла с ответами в программе MS WORD (заполненный бланк)

2. фотографий заполненного бланка (фотографии должны быть хорошего качества, так что бы текст был разборчив и читаем).

3. фотографий работы с ответами (выполненной не на бланке, а на чистом листе, НО с информацией из бланка - предмет, ФИО, номер варианта, порядковые номера заданий и ответы на задания)

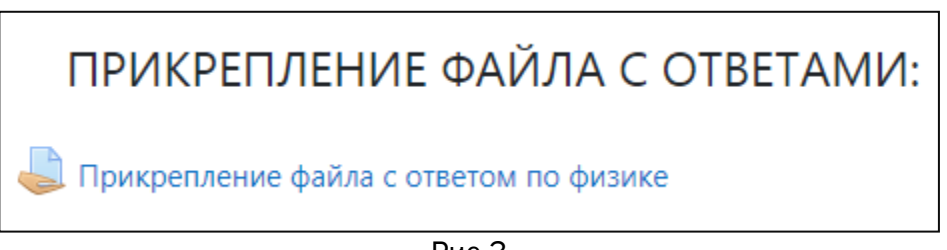

Рис.3

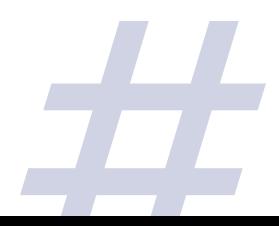

После нажатия на "Прикрепление файла с ответами по физике" (рис. 3) вы будете перенаправлены на страницу для добавления ответов на задания (рис. 4). Необходимо нажать «Добавить ответ на задание».

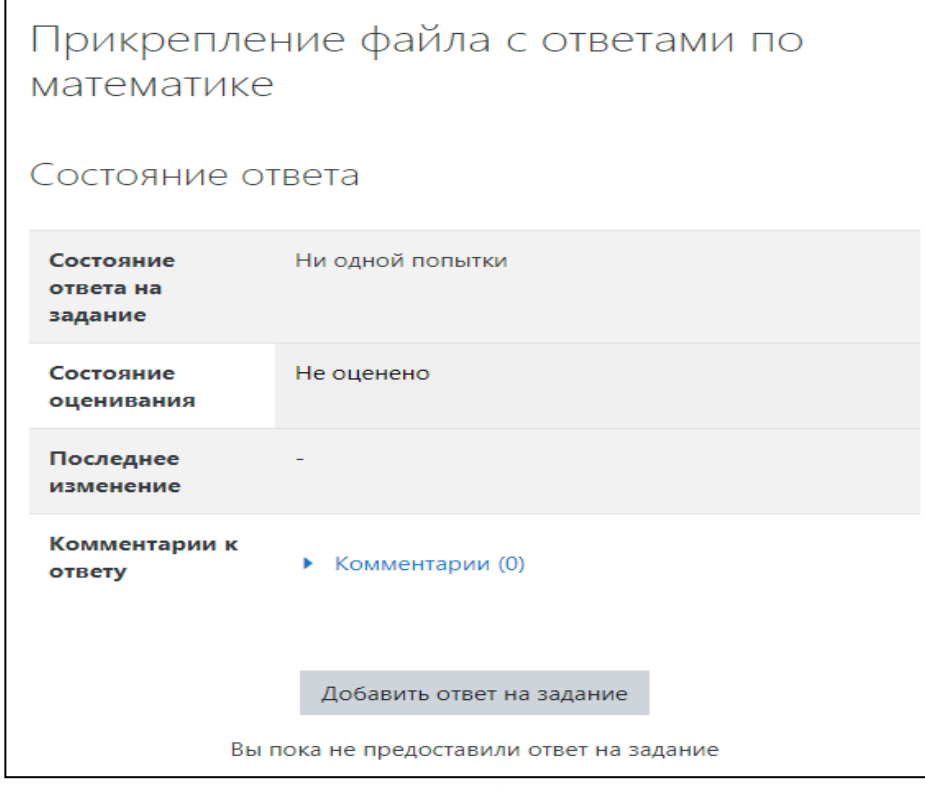

Рис. 4

Далее откроется страница для загрузки ответов в виде файлов (рис. 5). Обратите внимание, что загружать можно не более 20 файлов и размер каждого из них не должен превышать 2Мбайта! Что бы подгрузить файл (файлы) можно:

1. Перетащить их в поле с синей стрелкой (рис. 5)

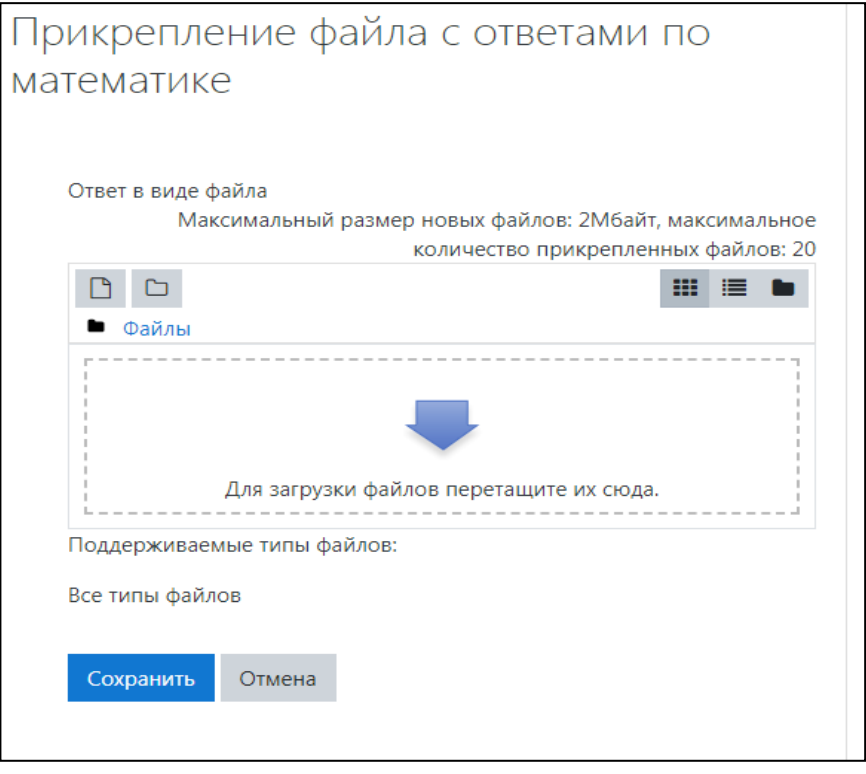

Рис. 5

2. Нажать на поле с синей стрелкой или на значок:  $\Box$ , после чего откроется окно загрузки файла (рис. 6). В открывшемся окне необходимо выбрать «Выберите файл», после того как вы выберите файл и загрузите его на страницу, для сохранения файла необходимо нажать на «Загрузить этот файл».

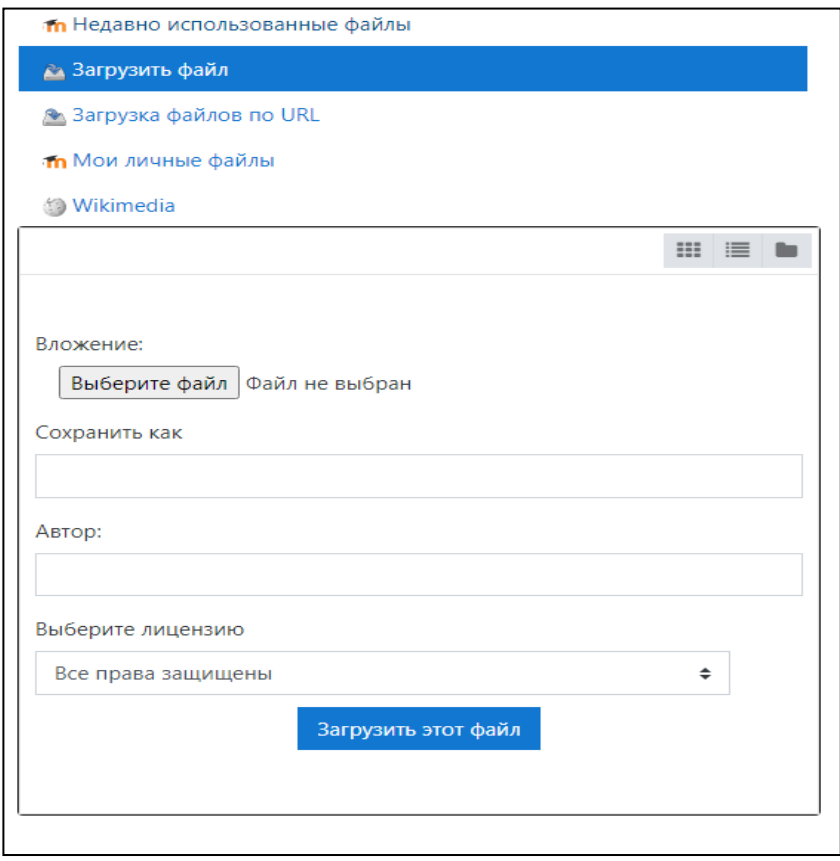

Рис. 6

После выполнения одного из двух вышеописанных действий, ваш файл (ваши файлы) необходимо сохранить, нажав на синюю кнопку «Сохранить» (рис. 7)

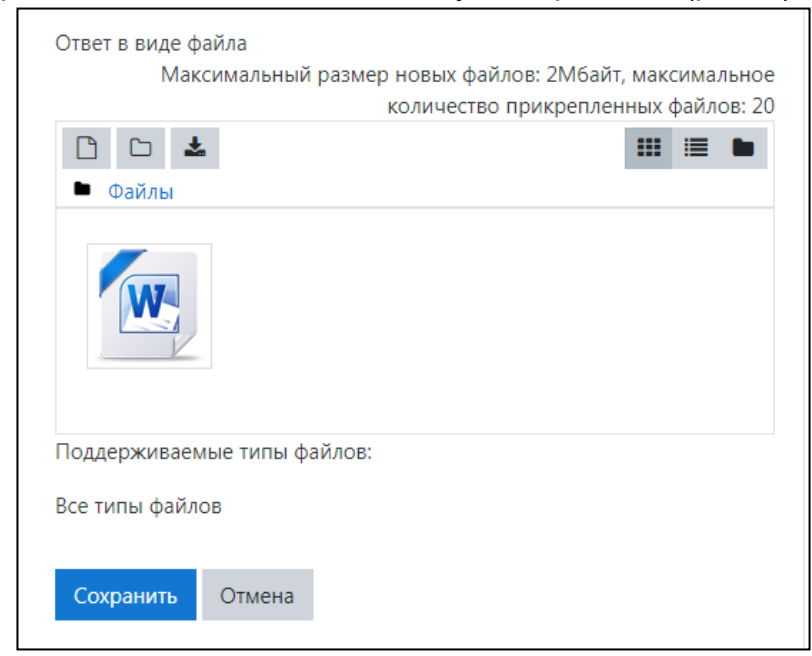

Рис. 7

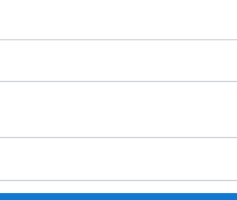

**РЕЗУЛЬТАТЫ ЭКЗАМЕНА МОЖНО БУДЕТ УЗНАТЬ НА САЙТЕ УНИВЕРСИТЕТА В ТЕЧЕНИЕ ТРЁХ РАБОЧИХ ДНЕЙ ПОСЛЕ СДАЧИ ЭКЗАМЕНА.**

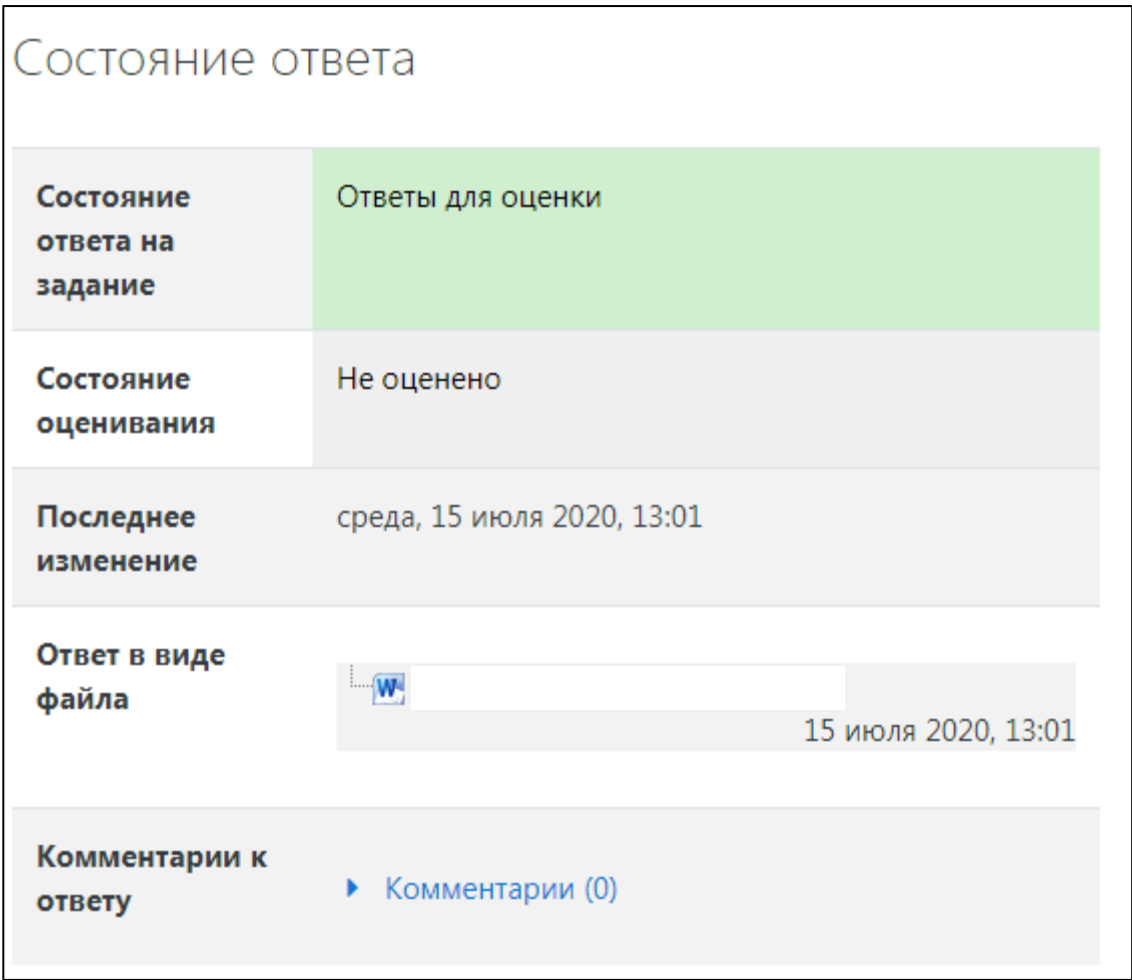

Рис. 8

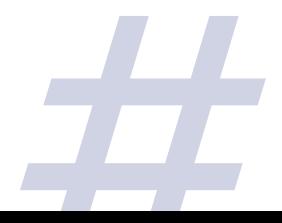